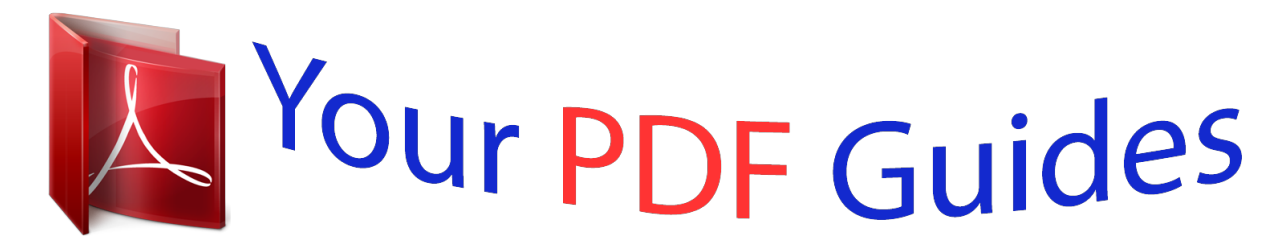

You can read the recommendations in the user guide, the technical guide or the installation guide for HITACHI DZ-HV574E. You'll find the answers to all your questions on the HITACHI DZ-HV574E in the user manual (information, specifications, safety advice, size, accessories, etc.). Detailed instructions for use are in the User's Guide.

> **User manual HITACHI DZ-HV574E User guide HITACHI DZ-HV574E Operating instructions HITACHI DZ-HV574E Instructions for use HITACHI DZ-HV574E Instruction manual HITACHI DZ-HV574E**

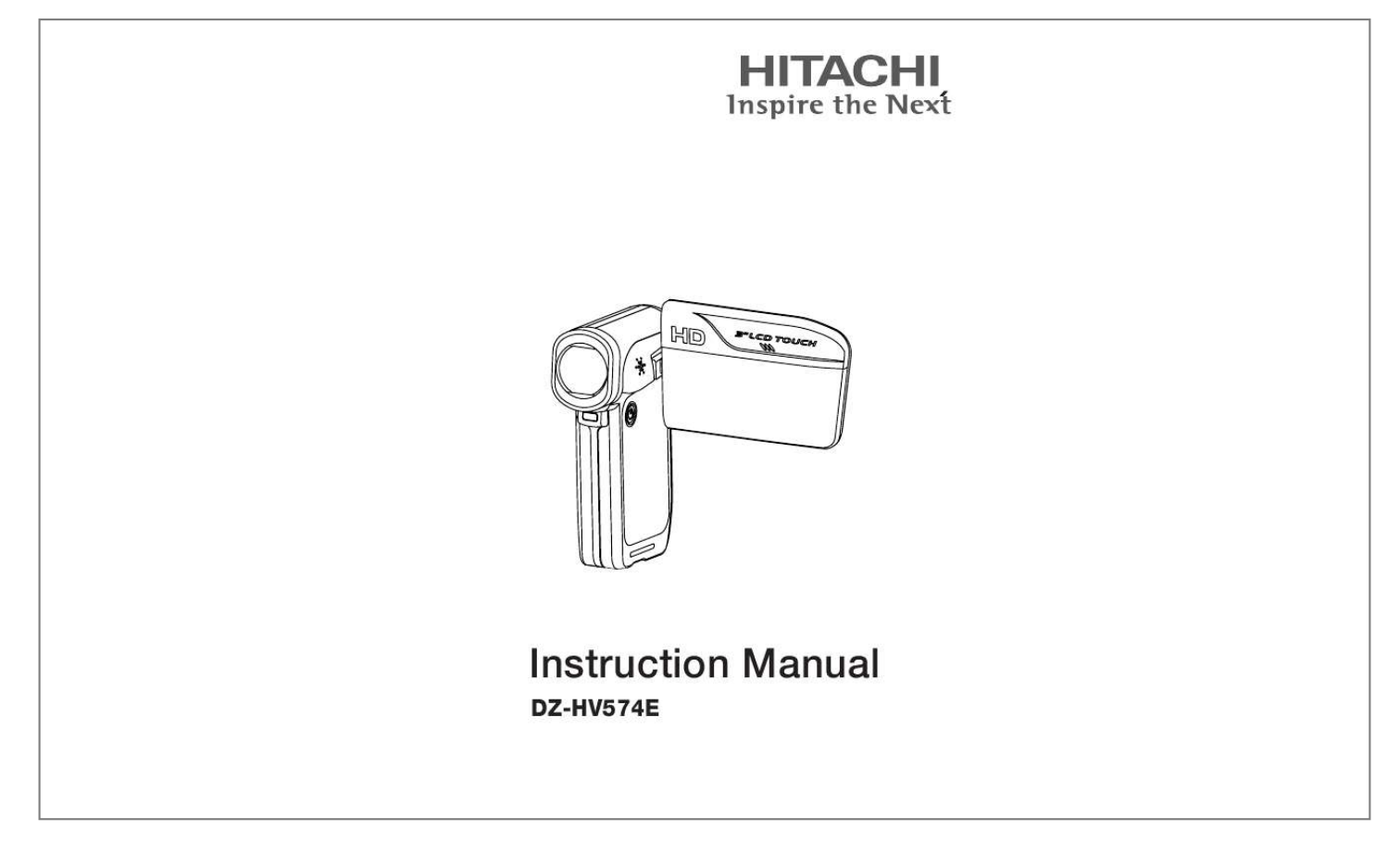

[You're reading an excerpt. Click here to read official HITACHI DZ-](http://yourpdfguides.com/dref/3809798)[HV574E user guide](http://yourpdfguides.com/dref/3809798) <http://yourpdfguides.com/dref/3809798>

## *Manual abstract:*

*@@· Use the camera with care. Rough handling may damage the internal components. @@Clean only with a slightly damp soft cloth. · Do not ignite the ash close to eyes, or closer than prescribed minimum distances as this may result in damage to vision. When using the ash, the camera should be at least one meter from the eyes of the subject. · Do not open the battery cover while an image is being recorded. Doing so will not only make storage of the current image impossible, it can also corrupt other image data already stored in le. · Test for proper operation before using the camera Operating Environment Conditions · This camera is designed for use in temperatures ranging from 5°C to 35°C (41°F to 95°F). · Do not use or keep the camera in the following areas: - In areas subject to direct sunlight - In areas subject to high humidity or dust - Near air conditioners, heaters, or other areas subject to temperature extremes - Inside of a closed vehicle, especially one parked in the sun. - In areas subject to strong vibration Battery Usage and Power Supply · Use only the type of battery that came with your camera.*

*Do not use batteries of different specications. Doing so may lead to the potential for serious damage. · Insert the battery according to the instructions. Inserting the battery incorrectly can cause damage to the product and possibly start a re. · Remove the battery to avoid the uid leakage if the camera is not going to be used for an extended time.*

*· If the battery is crushed or damaged, remove it immediately to avoid the battery uid leakage and abnormal expansion. · The camera may feel warm after long periods of continuous use which is normal and not a malfunction. Battery will be in high temperature after long time using (about 1hr), Please be careful while taking out the battery. · Please be careful if you may need to take out the battery by nger nail. EN SOME DOS AND DON'TS ON THE SAFE USE OF EQUIPMENT This equipment has been designed and manufactured to meet international safety standards but, like any electrical equipment, care must be taken if you are to obtain the best results and safety is to be assured.*

*\*\*\*\*\*\*\*\*\*\*\*\*\*\*\*\*\*\*\*\*\*\*\*\*\*\*\*\*\*\*\*\*\*\*\*\*\*\*\*\*\*\*\* DO read the operating instructions before you attempt to use the equipment. DO ensure that all electrical connections (including the mains plug, extension leads and inter-connections between the pieces of equipment) are properly made and in accordance with the manufacturer's instructions. Switch off and withdraw the mains plug before making or changing connections. DO consult your dealer if you are ever in doubt about the installation, operation or safety of your equipment. DO be careful with glass panels or doors on equipment. DO route the*

*mains lead so that it is not likely to be walked on, crushed, chafed, or subjected to excessive wear and tear or heat. \*\*\*\*\*\*\*\*\*\*\*\*\*\*\*\*\*\*\*\*\*\*\*\*\*\*\*\*\*\*\*\*\*\*\*\*\*\*\*\*\*\*\* DON'T remove any xed cover as this may expose dangerous voltages. DON'T obstruct the ventilation openings of the equipment with items such as newspapers, tablecloths, curtains, etc. Overheating will cause damage and shorten the life of the equipment. DON'T allow electrical equipment to be exposed to dripping or splashing, or objects lled with liquids, such as vases, to be placed on the equipment.*

*DON'T place hot objects or naked ame sources such as lighted candles or nightlights on, or close to equipment. High temperatures can melt plastic and lead to res. DON'T use makeshift stands and NEVER x legs with wood screws - to ensure complete safety always t the manufacturer's approved stand or legs with the xings provided according to the instructions. DON'T use equipment such as personal stereos or radios so that you are distracted from the requirements of trafc safety. It is illegal to watch television whilst driving. DON'T listen to headphones at high volume, as such use can permanently damage your hearing. DON'T leave equipment switched on when it is unattended unless it is specically stated that it is designed for unattended operation or has a stand-by mode. Switch off using the switch on the equipment and make sure that your family know how to do this. Special arrangements may need to be made for inrm or handicapped people. DON'T continue to operate the equipment if you are in any doubt about it working normally, or if it is damaged in any way - switch off, withdraw the mains plug and consult your dealer.*

*ABOVE ALL --- NEVER let anyone especially children push anything into holes, slots or any other opening in the case - this could result in a fatal electrical shock; --- NEVER guess or take chances with electrical equipment of any kind --- it is better to be safe than sorry! \*\*\*\*\*\*\*\*\*\*\*\*\*\*\*\* EN Contents Section 1 Getting to Know Your Camera.....*

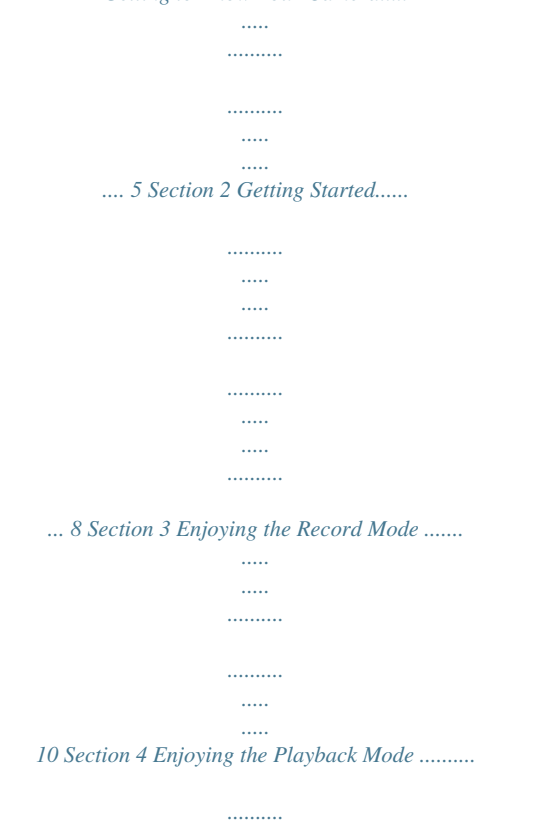

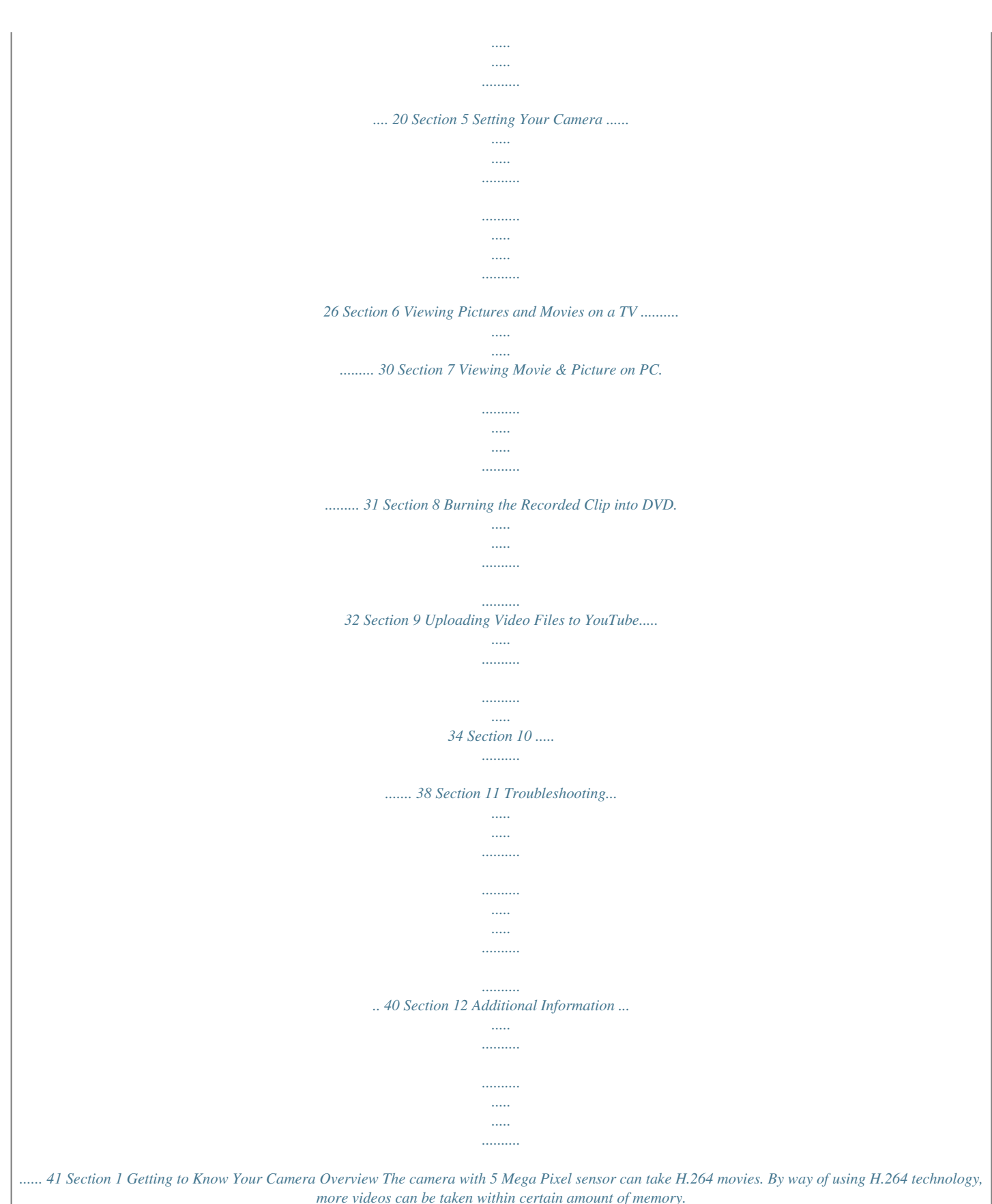

*High quality images with up to 12 mega-pixels can also be delivered smoothly. With a color LCD monitor, users can compose images and examine them easily. The camera features 3" LCD touch panel which is an ideal platform for you to operate your camera. The menu options are accessible with your nger. With the touch panel, you can select the options directly and quickly.*

*The camera also features movie recording at HD resolution of 1920x1080. You can also connect it to an HDTV via HDMI cable, and easily playback recorded high-denition videos on the wide screen HDTV. Moreover, the camera has an advanced uploading feature. With the exclusive built-in YouTube Direct application, you can upload the videos captured by the camera to YouTube more effortlessly . ISO sensitivity and color balance can either be adjusted*

## *automatically or allowed to be changed manually.*

*A 5x optical zoom increases you control over the movies and pictures you take. Built-in memory allows you to take pictures and movies without memory card. The memory card slot allows users to increase the storage capacity. Hitachi cannot compensate for any damages caused when recording is not made normally or recorded contents cannot be played back because of a defect in the digital camera device or memory card. Hitachi cannot be responsible for your recorded video and audio. If you or a third party make a mistake when handling this digital camera device or memory card, etc., the recorded contents may be lost.* [You're reading an excerpt. Click here to read official HITACHI DZ-](http://yourpdfguides.com/dref/3809798)

[HV574E user guide](http://yourpdfguides.com/dref/3809798)

<http://yourpdfguides.com/dref/3809798>

 *Hitachi cannot be responsible for compensation for damage due to loss of recorded contents. Note Partial memory of the built-in memory is used for Firmware code. Standard Accessories Unpack the package and make sure all standard accessories listed are included: · Camera · USB Cable · AV Cable · HDMI Cable · Adaptor · Lithium-ion Rechargeable Battery · Quick Guide · CD-ROM (Software and User's Manual) · Pouch · Strap 5 EN Front View LCD Touch Panel Lens Light Power Button Rear View Playback LED Indicator Record LED Indicator Tele/Wide Button Picture Shutter Button Movie Shutter Button Five-way Key Record/Play Button TV Port HDMI Port Mini USB 2.*

*0 Port Strap Hook EN 6 Side View Speaker Microphone Battery Cover Bottom View SD card Slot Tripod Socket 7 EN Section 2 Getting Started Loading the Battery Before using the camera, please load the supplied Lithium-ion rechargeable battery. 1. Insert the battery following to the correct polarity marks ( + or -). 2. Close the battery cover rmly. Charging the Battery You must use the supplied AC charger or USB cable. Camera must be turned OFF; blinking light conrms charging, but light is constant when charging has been completed. Inserting and Removing an SD Card (Optional) The camera comes with internal memory which allows you to store pictures and movies. You can expand the memory capacity by using an optional SD/SDHC memory card. 1.*

*Insert the memory card into the right position. Please refer to the gure. 2. To remove an installed SD card, press the card inwards to release it. 3. When the card pops out, gently remove it from its slot. 4. Recommended memory capacity: 1GB above. Note · When a memory card is tted, movies/pictures are saved on card rather than on the built-in memory. · Protecting Data on an SD Card: SD card is read-only by locking the SD card.*

*No pictures and movies can be recorded when the SD card is locked. Make sure the lock is on writeable position before recording any media. Writeable position Write-Protected Position EN 8 Turning the Camera On and Getting Started · To turn on the camera: 1. Flip out the LCD panel; the camera will turn on automatically. 2. Or press Power Button for one second to turn on it. · To take a movie: Press the Movie Shutter Button ( ). ) halfway down till the focusing frame turns · To take a picture: Press the Picture Shutter Button ( from white to green. Then, press the Picture Shutter Button fully down to take picture.*

*Focusing Frame: White Focusing Frame:Green ) once to switch to Playback To view stored movies and pictures, press Record/Play Button ( Mode.*

*Press a second time to return to Record Mode. · In record mode, the blue Record LED indicator will light up. In playback mode, the green Playback LED indicator will light up. Turning the Camera Off · To turn off the camera, you can either press the Power Button for one second, or you can place the LCD panel back to its original position. 9 EN Section 3 Enjoying the Record Mode Button/Key Function Five-way key: Right Key: Digital Light On/Light On/ Light OFF Left Key: Self timer ON/OFF Up Key:LCD Information ON (Show the indicators on the LCD screen) / OFF (Do not show the indicators on the LCD screen) SET Key: Menu On. Validate the setting Tele Button : Zoom In Wide Button : Zoom out Power Button: Press down for one second to turn on or turn off the camera Record/Play Button functions: 1. Switch between Record /Playback Mode 2. Return to the previous page 3. For quick review, press it after recording Movie Shutter Button: 1. Start to take movie.*

*2. To stop recording, press it again. Picture Shutter Button: Start to take picture. EN 10 LCD Monitor Information The indicators shown below may display on LCD when movies and pictures are recorded: Movie Resolution HD (1080p) (30fps) HD (720p) (30fps) WVGA (60fps) VGA (30fps) (1) QVGA (30fps) Picture Resolution High Standard Low Number of images that can still be taken at current resolution (2) Recording time of movie that can still be taken at current resolution Digital light On (3) Light On (4) Self-timer enabled 11 EN (5) Motion Detection (6) Scene Option menu On Skin (7) Night Backlight (8) (9) (10) Macro Position Focusing Manual White Balance SD Card inserted Battery: full power Battery: medium power (11) Battery: low power Battery: power empty Zoom meter: (12) HD(1080p):1X~5X (5X Optical zoom and 1X Digital zoom) Other video resolution:1X~20X (5X Optical zoom and 4X Digital zoom) (13) Stabilization Note Scene: B/W / Classic / Nagative effect can be previewed immediatelcreen 3. Touch OK icon to validate the setting then touch exit icon ( ) to back to Record mode.*

*4. Camera will start to record video automatically if it detects a movement. Stop recording if it does not detect a movement. EN 16 Picture Mode Submenu Setting Operation 1. In Record Mode, touch enter record menu screen.*

*2. Touch [Picture Mode] icon on the screen. Submenu of Picture Mode will pop out on the screen. 3. The Picture Mode submenu contains 1 option, Resolution,for you to adjust the camera setting. (on-screen icon) to Display Screen Picture Resolution Operation 1. In Picture Mode submenu, touch [Resolution] on the screen. 2. Touch settings. on the screen to move between three Display Screen 3.*

*@@In Record Mode, touch (on-screen icon) to enter record menu screen. 2. Touch [Effect] icon on the screen. Submenu of Effect will pop out on the screen. 3. @@4. Touch / on the screen to change the page. @@Operation 1. In Effect submenu, touch [Macro Mode] on the screen. 2.*

*Touch Normal. on the screen to choose Macro or Display Screen 3. @@· Auto: Shoot without any special effect on the image. @@Night: Use Night mode for night scenes or low light conditions. @@B/W: The image is converted to black-and-white.*

*@@@@In Effect submenu, touch [Scene] on the screen. 2. Touch settings. on the screen to move between 7 Display Screen 3. @@@@· Daylight: Under outdoors.*

*· Fluorescent: Under uorescent light condition. · Tungsten: Under tungsten light condition. Operation 1. In Effect submenu, touch [WB] on the screen. 2. Touch on the screen to move between 4 settings. The change can be previewed immediately. exit icon ( ) to back to Record mode. Display Screen 3. @@Two manual ISO sensitivity settings are available.*

*The larger the number, the higher the sensitivity. · Auto: The camera automatically adjusts ISO sensitivity. · ISO 800 · ISO 1600 Operation 1. In Effect submenu, touch [ISO] on the screen. 2. Touch settings. on the screen to move between three Display Screen 3. @@Five-way Key: Right Key: Go to the next movie/picture. Fast forward Left Key: Go to the previous movie/picture. Fast rewind Up Key: Volume increase.*

*Information ON/OFF Down Key: Volume decrease.*

[You're reading an excerpt. Click here to read official HITACHI DZ-](http://yourpdfguides.com/dref/3809798)[HV574E user guide](http://yourpdfguides.com/dref/3809798) <http://yourpdfguides.com/dref/3809798>

 *Delete the current or all movies/pictures SET Key: 1. Validate the setting. 2. @@3.*

*In Picture Playback Mode, press to start slideshow. 4. In Picture Magnication Mode, press to exit to Picture Playback Mode. Tele Button : Magnication mode On. Zoom in.*

*Wide Button : Magnication mode Off. Zoom out Record/Play Button functions: 1. Switch between Record and Playback modes. 2. Return to the previous page. @@@@@@Operation ) to switch from 1. @@2. Touch to select the specic option. Display Screen Movie Playback Operation 1. Touch [Movie] on the screen to enter Movie Playback Mode.*

*Display Screen 2. Touch / to play or pause the movies. @@Sweep to the right or touch movie; sweep to the left or touch movie. 4. While playing movies, touch forward. 5. Touch to increase the volume; touch the volume. 6. Touch exit icon ( )to exit. 7.*

*@@Touch 2. Touch / to select the movies. @@@@@@Touch [Picture] on the screen to enter Picture Playback Mode. Display Screen 2. Sweep to the right or touch to go to the previous picture; sweep to the left or touch to go to the next picture.*

*3. While the picture is selected,press on the screen as well as go up to enter Magnication Mode. In the Magnication Mode, press on the screen as well as go up to zoom in or go down to zoom out. 4. To navigate the magnied picture, press on the screen as well as move (The inner Magnication Indicator turns red). Press Set Key to exit navigation mode. 5. Touch show. 6. Touch exit icon ( )to exit. / to start or stop the slide Note When the LCD is idle for few seconds, the sildeshow function bars will disappear automatically. EN 24 Delete Picture Operation 1. Touch 2. Touch / to select the picture. Display Screen to go to the Delete option screen.*

*3. Touch [Yes] to delete the current picture or [No] to cancel the operation and exit; touch [All] to delete all pictures. 4. Before all pictures are deleted, a conrmation screen will appear; touch [Yes] to execute the operation and [No] to cancel the operation. Note · If a memory card is inserted, you can delete only those pictures stored on the card. · Pictures on a written-protected memory card cannot be deleted. 25 EN Section 5 Setting Your Camera Setting Menu Operation 1. In Record Mode, Press enter record menu screen. 2. Touch [Setting] icon on the screen.*

*Submenu of Setting will pop out on the screen. 3. The Setting submenu contains 6 options for conguring your camera set up. They are Sound (operation sound), TV, Language, Format, Time Setting, and Default Setting. 4.*

*Touch page. / on the screen to change the (on-screen icon) to Display Screen Sound Enable or disable KeyPad tone and operation sound. Operation 1. In Setting submenu, touch [Sound] on the screen. 2.*

*Touch on the screen to choose On or Off. Display Screen 3. Touch OK icon to validate the setting then touch exit icon ( ) to back to Record mode. EN 26 TV Ensure that the appropriate TV standard of your area is selected either NTSC or PAL. Wrong TV system setting may cause image icker. NTSC standard: USA, Canada, Japan, South Korea and Taiwan etc. PAL standard: UK, Europe, China, Australia, Singapore and Hong Kong etc. Operation 1. In Setting submenu, touch [TV] on the screen. on the screen to choose NTSC(60Hz) 2.*

*Touch or PAL(50Hz). 3. Touch OK icon to validate the setting then touch exit icon ( ) to back to Record mode. Display Screen Language Use this option to select the language of user interface which you want. Operation 1. In Setting submenu, touch [Language] on the screen. 2. Touch options. on the screen to choose the language Display Screen 3. Touch OK icon to validate the setting then touch exit icon ( ) to back to Record mode.*

*27 EN Format Yes: Format the built-in memory ( When there is no SD card in the camera ) / SD Card (When there is an SD card in the camera). No: Do not format the built-in memory ( When there is no SD card in the camera ) / SD Card (When there is an SD card in the camera). Operation 1. In Setting submenu, touch [Format] on the screen to go to the format conrmation screen. Display Screen 2.*

*Touch [Yes] to execute the operation and [No] to cancel the operation. Note All the data will be erased if the SD card is formatted. Make sure all the data are backup to PC before formatting SD card. Time Setting Operation 1. In Setting submenu, touch [Time Setting] on the screen to go to the Time Setting menu. Display Screen 2. Touch Year, Month, Day, Hour, or Minute to be set. 3. Adjust the numeric value by touching exit icon ( ) to back to Record mode. / . 4. Touch OK icon to validate the setting then touch EN 28 Default Setting To restore the default factory setting, select this option. Operation 1. In Setting submenu, touch [Default Setting] on the screen to go to the Default Setting conrmation screen. Display Screen 2.*

*Touch [Yes] to execute the operation and [No] to cancel the operation. The following table indicates the camera's default setting Setting Resolution Default Factory Setting HD (1080p) for Movie Standard for Picture Stabilization Motion Detect Macro Mode Scene WB (White Balance) ISO Sound TV Language Volume Light Self-timer Off Off Normal Auto Auto Auto On Depends on shipping area Depends on shipping area Level 7 Off Off 29 EN Section 6 Viewing Pictures and Movies on a TV 1. Connect one end of the HDMI cable to your camera's HDMI out port. 2. Connect the other end of the cable to a television. 3. Set video input source of a TV to " HDMI" option. 4. Use buttons/keys to view stored pictures and movie on a TV. 1.*

*Use Right/Left Keys to go to the next or last movie/picture. 2. Press Movie Shutter Button to play movies and press it again to pause. 3. While playing movies, press Right/Left Keys to fast forward/rewind, then release the key to stop.*

*4. Use Up/Down Keys to adjust volume. 5. In Picture Playback mode, use Tele Button to magnify the picture. To navigate the magnied picture, useFive-way keys to navigate the magnied picture.*

*Press Set Key to exit navigation mode. (16:9) Note The camera can not run movie recording and picture taking when it is connected to an HDTV.The LCD Panel does not display when the camera is connected to an HDTV. 1. Connect one end of the AV cable to your camera's AV out port. 2. Connect the other end of the cable to a television. 3. Use buttons/keys to view stored pictures and movie on a TV. (4:3) Note The LCD Panel does not display when the camera is connected to a TV.*

*EN 30 Section 7 Viewing Movie & Picture on PC Installing Bundled Software The CD-ROM supplied with this camera contains 2 pieces of software. ArcSoft MediaImpression is a user-friendly application that helps you managing your media, burning your video into DVD, and uploading your videos to YouTube easily. · Adobe Reader is a popular program that you need to have installed to read the User's Manual. Many computer users will nd they already have this software installed on their computer. To install the bundled software: 1.*

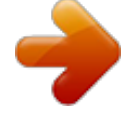

[You're reading an excerpt. Click here to read official HITACHI DZ-](http://yourpdfguides.com/dref/3809798)[HV574E user guide](http://yourpdfguides.com/dref/3809798)

<http://yourpdfguides.com/dref/3809798>

 *Insert the CD-ROM into your computer's CD-ROM drive. The autorun screen appears. 2. Click "Install ArcSoft MediaImpression". Follow the on-screen instructions to complete the installation.*

*Note The detailed information can be found in online help of all the bundled software. Transferring Pictures or Movies to a Computer You can transfer pictures or movies stored on your camera to a computer and send them in emails to friends or post them on websites. To do this you should: 1. Connect the computer and camera with the supplied mini USB 2.0 cable.*

*The LED will light up and blink. 2. After the LED stops blinking, movies and picture(s) can be found on your computer at "My Computer\ Removable Disk\DCIM\100MEDIA". 3. Under this folder, you can view, delete, move, or copy any movie/picture you want.*

*4. Use the bundled ArcSoft application software to edit the movies or pictures. 31 EN Section 8 Burning the Recorded Clip into DVD Bundled software CD contains ArcSoft MediaImpression features burning the movie clip into DVD. You can share this DVD movie with family and friends by using regular DVD player. To create a DVD: 1. Install ArcSoft MediaImpression (Refer to Section 7). 2. Click Windows [ Start ] [ (All) Programs ] [ ArcSoft MediaImpression ]. 3. ArcSoft MediaImpression main Screen will appear on your desktop.*

*4. Click [ Make Movie ] . EN 32 5. The operation screen will appear: · Select the folder that contains the video les you want to burn. · Select the le(s). · Click button to add the les into slide. · Click [Burn to Disc]. 1 2 3 4 6. Click [ Start ] to start DVD burning. 33 EN Section 9 Uploading Video Files to YouTube The built-in YouTube Direct application offers you an easy way to upload your video clips to YouTube instantly.*

*It helps you share them with your family and friends on YouTube website. To upload video les to YouTube: 1. Select the video clips in Movie Playback Mode by pressing SET Key 2. Connect the camera and computer with the supplied USB cable. .*

*3. After making a USB connection,the auto-run screen will appear. Click [YouTube Direct] main screen appears automatically on the desktop. [OK] as the Note If the auto-run screen does not appear. Click [My Computer] [DV(X:)] [dvap.*

*exe] to execute the application. EN 34 4. Preview the video: double click on the video clip in thumbnail screen. Click Play/Pause icon to play/pause. Click Return icon to back to thumbnail preview screen. 5. Upload video cilp (1) Upload single video clip or selected video clips:In thumbnail screen,click up/down icon to change the pages. Click on the video clip you want to upload (+ Ctrl Button to select two or more video clips), and then click [Upload selected videos to youtube] icon. (2) Upload the video clips which are selected in the camera earlier: Click [Upload DV-selected videos to youtube] icon. 35 EN 6.*

*Fill in the information in the blanks. 7. If you do not have a YouTube account, click [SignUp] to register a new YouTube account rstly. Then, the YouTube signup screen will appear. Please follow the instruction on YouTube website. If you want to save the user's name and password, click [Save User Info]. EN 36 8. @@@@@@@@Try to switch between Macro and Normal Mode. (Macro Mode: For object in distance about 1cm to 80cm, Normal Mode: For object in distance beyond 10cm) 2. The light is not working.*

*The battery power is low. 3. The "!" means the SD card is low speed or having wrong content inside. The way to solve this condition is to format SD card by camera instead of PC (Please refer to the detailed Format instruction in Section 5). 4.*

*Why do some of my indoor pictures look blurry and dark? Camera extends pictures exposure time under low light/ indoor condition. Keep camera (and photographed subject) steady for several seconds when taking pictures. Shutter will sound when picture has been taken. 5. How do I charge battery? You must use the supplied AC charger or USB cable.*

*Camera must be turned OFF; blinking light conrms charging, but light is constant when charging has been completed. EN 40 Section 12 Additional Information Regulatory Information The above mark is in compliance with the Waste Electrical and Electronic Equipment Directive 2002/96/ EC (WEEE). The mark indicates the requirement NOT to dispose the equipment including any spent or discarded batteries as unsorted municipal waste, but use the return and collection systems available. If the batteries or accumulators included with this equipment display the chemical symbol Hg, Cd, or Pb, then it means that the battery has a heavy metal content of more than 0.0005% Mercury, or more than 0.002% Cadmium or more than, 0.004% Lead. In the unlikely event of a problem developing, please contact the store where you purchased your equipment. We continually strive to improve our products; specications may change with out prior notice. For advice on where to purchase accessories, please contact the store where you purchased your equipment Hitachi cannot compensate for any damages caused when recording is not made normally or recorded contents cannot be played back because of a defect in the digital camera device or memory card.*

*Hitachi cannot be responsible for your recorded video and audio. If you or a third party make a mistake when handling this digital camera device or memory card, etc., the recorded contents may be lost. Hitachi cannot be responsible for compensation for damage due to loss of recorded contents. 41 EN Used correctly, domestic batteries are a safe and dependable source of portable power. Problems can occur if they are misused or abused -- resulting in leakage or,*

*in extreme cases, fire or explosion. Here are some simple guidelines to safe battery use designed to eliminate any such problems. ALWAYS ALWAYS BATTERY SAFETY GUIDELINES ALWAYS Take care to fit your batteries correctly, observing the plus and minus marks on the battery and appliance. Incorrect fitting can cause leakage or, in extreme cases, fire or even an explosion. Replace the whole set of batteries at one time, taking care not to mix old*

*and new batteries or batteries of different types, since this can result in leakage or, in extreme cases, fire or even an explosion. ALWAYS NEVER Store unused batteries in their packaging and away from metal objects which may cause a short-circuit resulting in leakage or, in extreme cases, fire or even an explosion. Remove dead batteries from equipment and all batteries from equipment you know you are not going to use for a long time. Otherwise the batteries may leak and cause damage. Never dispose of batteries in fire as this can cause them to explode. Please put dead batteries in with the normal household waste.*

*NEVER ALWAYS ALWAYS Never attempt to recharge ordinary batteries, either in a charger or by applying heat to them. They may leak, cause fire or even explode.*

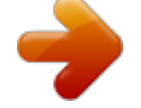

[You're reading an excerpt. Click here to read official HITACHI DZ-](http://yourpdfguides.com/dref/3809798)[HV574E user guide](http://yourpdfguides.com/dref/3809798) <http://yourpdfguides.com/dref/3809798>

 *There are special rechargeable batteries which are clearly marked as such. Supervise children if they are replacing batteries themselves in order to ensure these guidelines are followed. Remember that small button cell batteries such as used in some hearing aids, toys, games and other appliances, are easily swallowed by young children and this can be dangerous.*

*ALWAYS ALWAYS ALWAYS Keep loose button cells away from young children. Make sure battery compartments are secure. Seek medical advice if you believe a cell has been swallowed. EN 42 SD Card Capacity and Approximate Recording Time Memory Card Capacity Video Resolution HD(1080p) HD(720p) Approximate Recordable Time (Minutes) 00:16:51 00:33:43 00:26:58 01:01:23 04:05:34 00:33:48 01:07:37 00:54:05 02:03:07 08:12:31 01:07:36 02:15:13 01:48:10 04:06:13 16:24:52 02:12:11 04:24:23 03:31:30 08:01:25 32:05:41 04:25:19 08:50:39 07:04:31 16:06:15 64:25:03 09:01:53 18:03:47 14:27:02 32:53:29 99:59:59 1G WVGA VGA QVGA HD(1080p) HD(720p) 2G WVGA VGA QVGA HD(1080p) HD(720p) 4G WVGA VGA QVGA HD(1080p) HD(720p) 8G WVGA VGA QVGA HD(1080p) HD(720p) 16 G WVGA VGA QVGA HD(1080p) HD(720p) 32 G WVGA VGA QVGA 43 EN Memory Card Capacity Photo Resolution High (12M pixels) Approximate number of Recordable Pictures 229 448 822 460 899 1649 920 1799 3299 1800 3518 6451 3616 7062 12947 7379 14424 26444 1G Std (5M pixels) Low (3M pixels) High (12M pixels) 2G Std (5M pixels) Low (3M pixels) High (12M pixels) 4G Std (5M pixels) Low (3M pixels) High (12M pixels) 8G Std (5M pixels) Low (3M pixels) High (12M pixels) 16 G Std (5M pixels) Low (3M pixels) High (12M pixels) 32 G Std (5M pixels) Low (3M pixels) EN 44 DZ-HV574E Warranty Hitachi Europe Ltd. If Something doesn't seem to work If there is something about your appliance which you do not understand and you live in the UK, you can phone our helpline during normal hours on: 0844 8009595. (COMET HELPLINE) Calls are charged at standard rates. Guarantor: Comet Group plc Comet House Three Rivers Court Rickmansworth, Hertfordshire, WD3 1FX .*

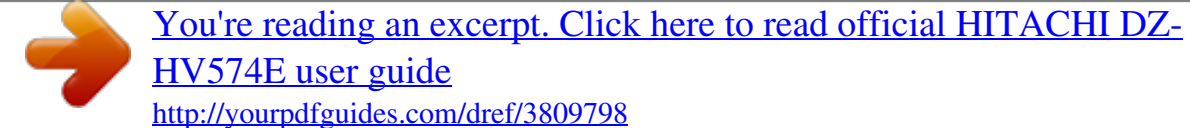